## **Define Hatch Boundaries**

2554 GstarCAD MY /KW November 9, 2021 Workflow 0 1058

You can select an object to **HATCH** or fill, or specify an internal point to define a boundary.

A hatch boundary or enclosed area can be formed with any combination of objects like <u>LINE</u>, <u>ARC</u>, <u>CIRCLE</u> and polylines (<u>PLINE</u>). Only objects that are in a plane parallel to the XY plane of the current <u>UCS</u> can be hatched. You can use boundary sets to speed up the process, if you are hatching a small area in a complex drawing.

## **Control the Hatching in Islands**

You can determine how the islands (the enclosed areas within the hatch boundaries) are hatched. Three hatching styles are supplied: Normal, Outer and Ignore.

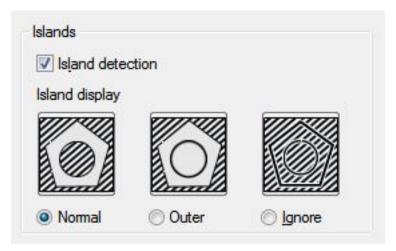

## **Define Hatch Boundaries in Large Drawings**

If you want to hatch a small area in a complex drawing, for clarity, first zoom into the area you want to hatch. Less objects are displayed in viewports, less time is consumed.

Using the View Selections option in the Hatch and Gradient dialog box. The objects in the drawing that define the boundary will be highlighted.

Online URL: <a href="https://kb.gstarcad.com.my/article/define-hatch-boundaries-2554.html">https://kb.gstarcad.com.my/article/define-hatch-boundaries-2554.html</a>